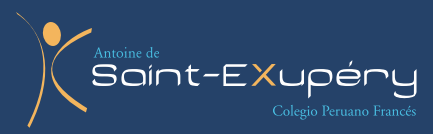

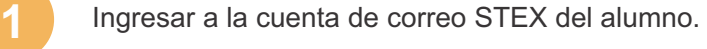

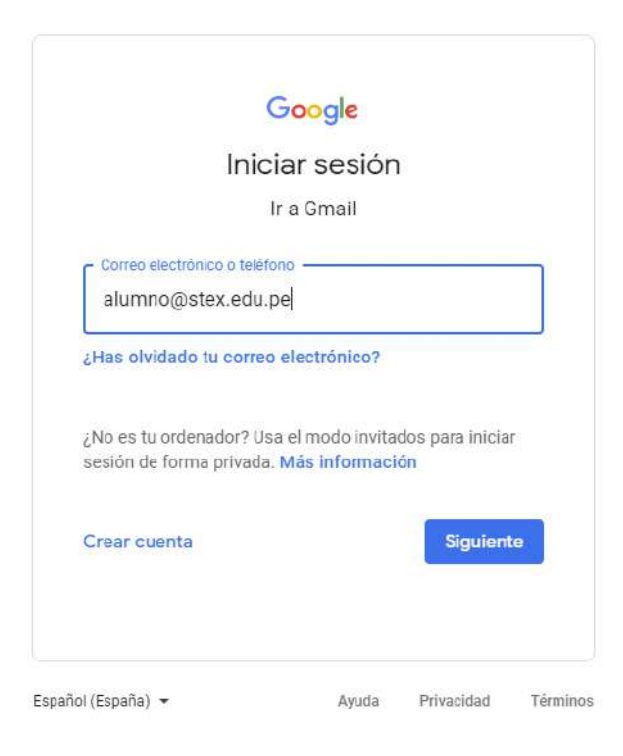

**2** En el mismo navegador, (se recomienda llenar los formularios en una laptop o PC), abrir la página del colegio e ingresar al menú: *Intranet / MATRÍCULA*

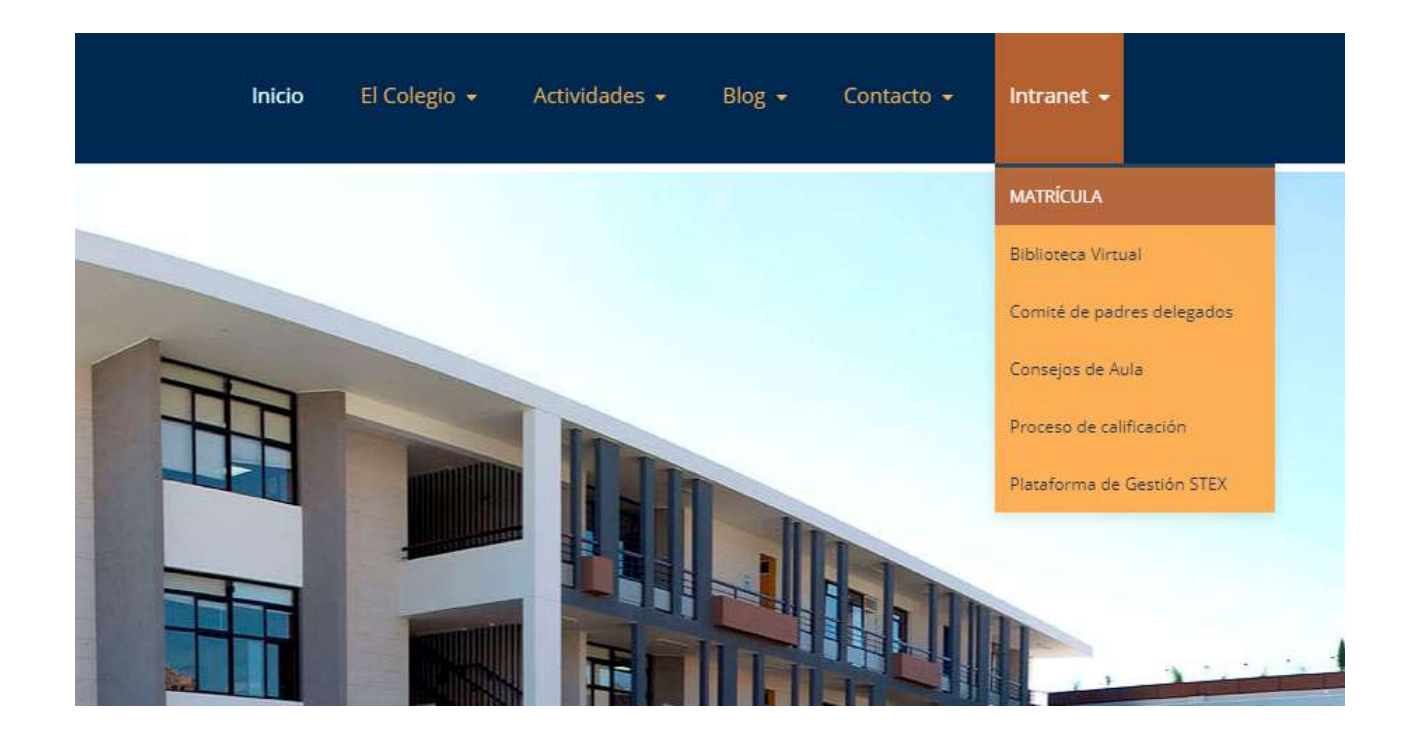

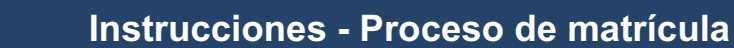

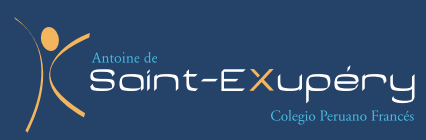

**3** Ya en la página podrá acceder a los cuatro formularios necesarios para la matrícula.

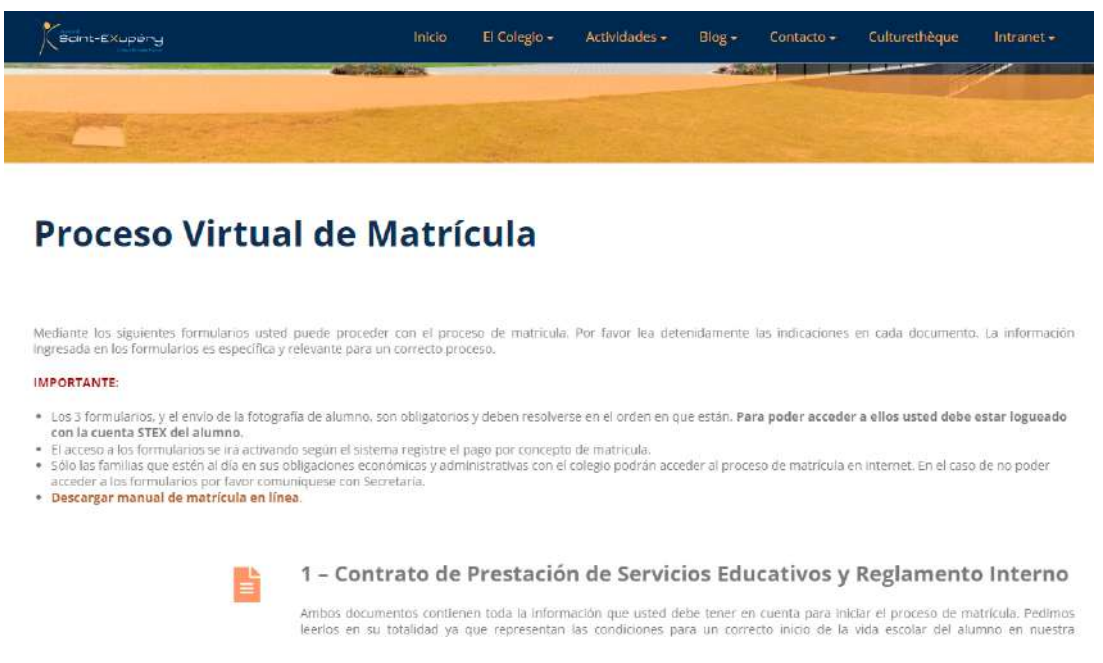

El **formulario 1** es una revisión del Acuerdo Educativo y el Reglamento Interno para confirmar su aceptación, el **formulario 2** es para ingresar la información general del estudiante y el **formulario 3** consta de la ficha de salud.

La **sección 4** contiene las instrucciones para el envío de la foto de alumno 2024. Es importante indicar que, sin el envío de la foto, la matrícula no estará completa.

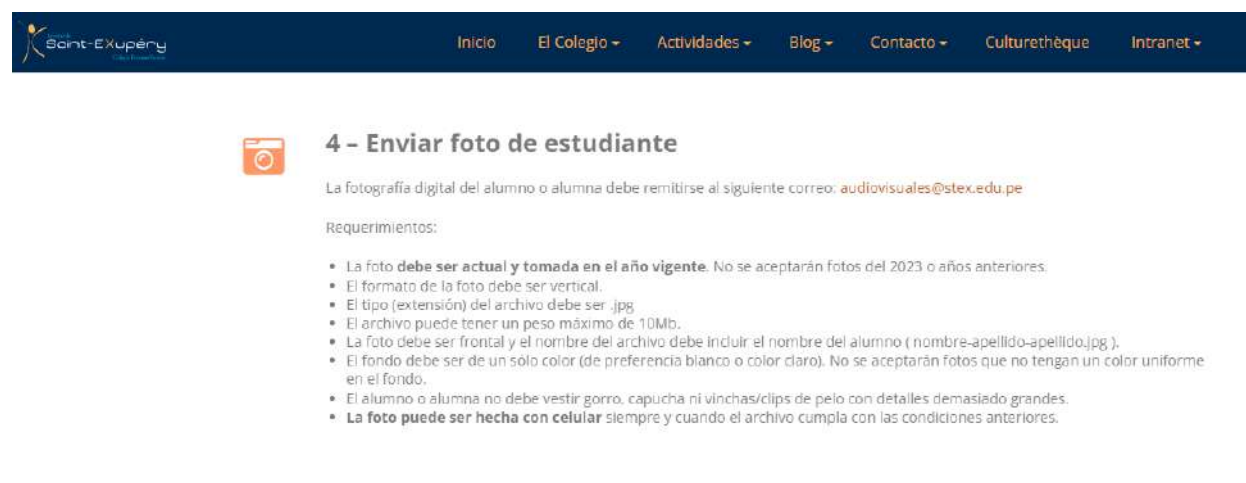

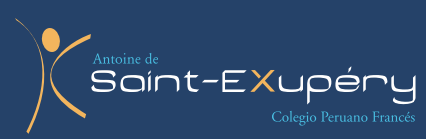

**4** Al enviar la información en los formularios 1, 2 y 3 quedará una pantalla azul (1), si usted sube la pantalla aparecerá el recuadro de confirmación del envío (2):

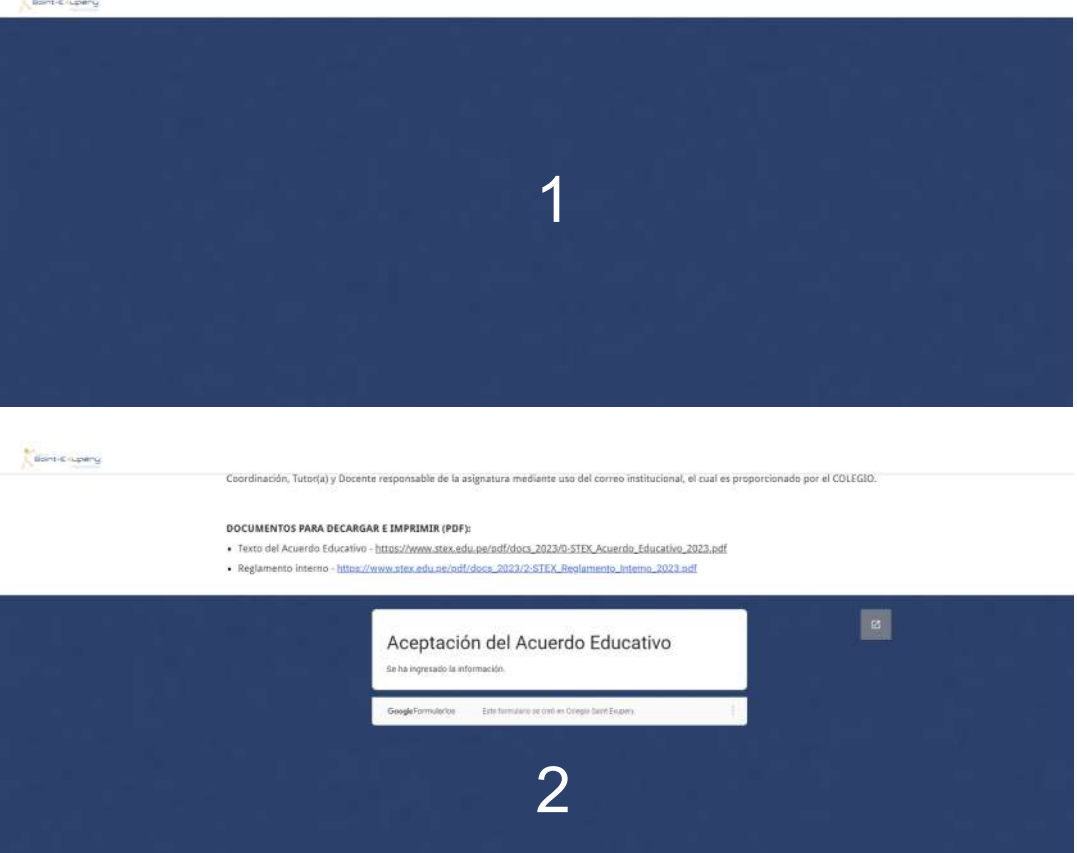

**Adicionalmente llegará al correo del alumno un mail de confirmación con el título del respectivo formulario y con la copia de las respuestas enviadas.**

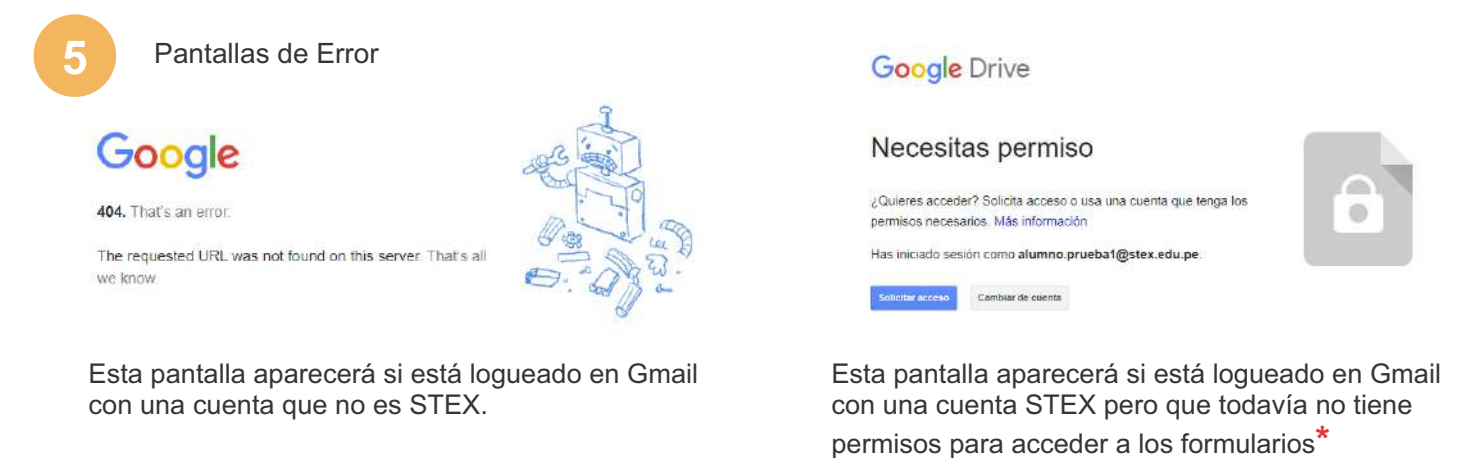

**\* El permiso para acceder a los formularios de matrícula está supeditado al pago de la matrícula.** En caso ya haya hecho el pago de la misma pero al entrar a cualquiera de los formularios le aparece una pantalla indicándole que la cuenta no tiene permiso aún, es porque el sistema todavía no ha indexado la cuenta. Solo debe esperar a que el acceso esté habilitado.

Para consultas sobre el pago de matrícula u otro tema económico por favor dirigirse al correo: **vanessa.ramos@stex.edu.pe**

Para consultas técnicas sobre las cuentas de correo y los formularios por favor dirigirse al correo: **elier.berrios@stex.edu.pe**